218432: Geographic Information System

# Lab Session 3 **Database Editing and Spatial Analysis in Arc View**

Preparation

Working directory: D:\GIS\your dir

Copy data set \ MuangPathumthani\ to your directory

### Exercise 1: Creating Population map.

- Open the new View and change the name to Population
- Add Theme *Tambon.shp*
- Open Theme table. Look at the fields *Tam code*.
- Make the Project window active. Add an existing table *gen\_pop.dbf*. Look at the fields *Tam\_code*
- Select gen pop.dbf. Go to Table menu and click Start Editing item
- Go to Edit menu and click Add Field.
- Define the new field
  - o Name: code
  - o Type: string
  - o Width: 7
- Select field *code*. Go to **Field** menu and click **Calculate**.
- Type the expression  $code = "1" + [Tam \ code]$
- Go back to **Table** menu and click **Stop Editing** item
- Now we can join attribute table of Tambon.shp and gen pop.dbf
- Calculate the population density by the equation density = Nopeople/Area (*Hint: Add the new field and calculate the value of this new field*)
- Make the follow layouts
  - o Tambon by Nopeople
  - o Tambon by NoMale
  - o Tambon by Nofemale
- Symbolize *Tambon.shp* by Chart.
  - Select Chart in Legend type
  - o Add Nomale. Nofemale and population density
  - o Label by name of tambon
  - o Make Layout

#### Lab Session 3

# **Database Editing and Spatial Analysis in Arc View**

Data set C:\esri\av\_gis30\avtutor\spatial\ Go to File in ArcView. Select Extension Spatial Analyst

#### 2. Exercise 2: Introducion of Grid Theme

- Open the New View
- Add theme. Select Grid Data Source as Data Source Type. Add theme elevgrd
- Change the color of the display
  - ♦ Double click on *Elevgrd* to bring up the Legend Editor.
  - ♦ Click Classify button
  - ♦ Change the number of classes
  - ♦ Change the Color Ramp
- Giving the display depth
  - ♦ Add the grid data *hillshd* into the view
  - ♦ Double click on *Elevgrd* to bring up the Legend Editor.
  - **♦** Press **Advance** button
  - ♦ Select *hillshd* as Brightness Theme
  - ♦ Set the Minimum and Maximum Cell Brightness
  - ♦ Click Apply and see the effect
- View the distribution data
  - ♦ Make *Elevgrd* theme active
  - ♦ Click on histogram button

(Note: Open Theme Table is not available)

- Derive slope from the elevation theme
  - ♦ Make *Elevgrd* theme active
- ♦ From the Surface menu select Derive Slope
  - Create Contour
    - ♦ Make *Elevgrd* theme active
- ♦ From the Surface menu select Create Contour
  - Compute the hill shade
    - ♦ Make *Elevgrd* theme active
- ♦ From the Surface menu select Compute HillShade
  - Trace a contour on the grid theme
    - ♦ Make *Elevgrd* theme active
- ♦ Select Contour tool and click on the interested point

218432: Geographic Information System

# Lab Session 3 **Database Editing and Spatial Analysis in Arc View**

# 3. Exercise 3: Finding the best place for a new bank

#### You will learn how to

- Query multiple data sets to create new dataset
- ♦ Convert grid theme to shapefile

#### Data: c:\esri\av gis30\avtutor\spatial

- Open the new view and set projection as State Plane 1983, Georgia, West
- Add feature theme **bank.shp**
- Query banks for high deposits
  - $\Diamond$  Query by expression [Privat dep] >= 10000000
- Create a map of distance from the selected bank
  - From the Analysis menu select Find Distance
  - Output Grid specification Select same as bank.shp
- Add grid theme popden
- Overlay maps and performing a query for satisfying a condition
  - From the Analysis menu select Map Query
  - Build the expression as

## ([Popden] > 3000) and ([Distance to Bank.shp] > 500)

- Convert the result to shapefile (named as *Newbank.shp*)
- Display the result
  - ♦ Add theme *street.shp*
  - ♦ Edit legend of *Newbank.shp*
  - Make layout

#### **Some Example Results**

Example 1

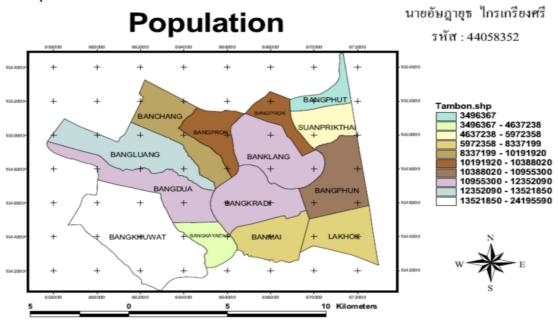

218432: Geographic Information System

Lab Session 3 **Database Editing and Spatial Analysis in Arc View** 

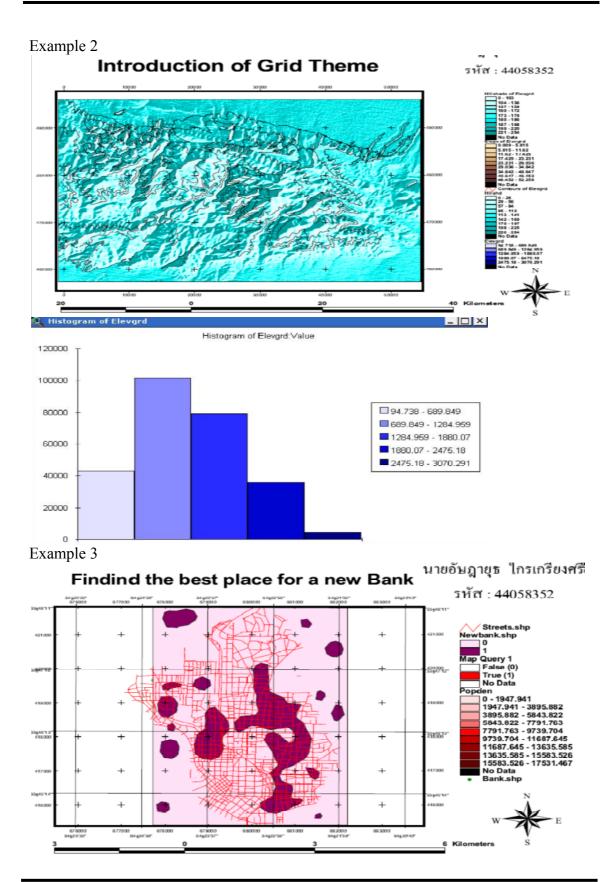